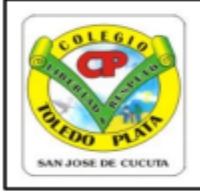

Creado por Decreto 029 del 26 de enero de 2005 NIT: 807000645-8 DANE154001008975

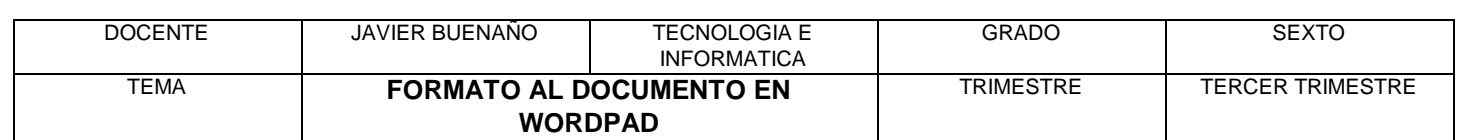

#### **TEMAS:**

- **APLICACIÓN DE FORMATO AL DOCUMENTO**
- **RECONOCIMIENTO DE LOS BOTONES DE FUENTE, TAMAÑO, COLOR, SOMBREADO Y ALINEACIONES**

#### $\times$  DBA

 Reconocer los iconos de Negrita, Cursiva, Subrayado, Fuente, Tamaño, color de fuente y las alineaciones dentro del programa de Wordpad.

### **TEORÍA BÁSICA**

### **APLICACIÓN DE FORMATO AL DOCUMENTO**

El formato hace referencia a la apariencia que tiene el texto del documento, así como a la manera en que está organizado. WordPad le permite cambiar fácilmente el formato del documento. Por ejemplo, puede seleccionar muchas fuentes y tamaños de fuente diferentes, así como dar al texto cualquier color que desee. También puede cambiar con facilidad la alineación del documento.

#### **Para cambiar la fuente y el tamaño de fuente**

- 1. Seleccione el texto cuyo formato desea cambiar.
- 2. Busque el botón de la fuente
- 3. Escoja la que desea utilizar.
- 4. Para el tamaño daremos clic en el botón tamaño de fuente o los auxiliares
- 5. Y según la necesidad selecciona el tamaño deseado

#### **Para cambiar el color**

- 1. Seleccione el texto cuyo color desea cambiar.
- 2. Seleccione el botón de Color de fuente
- 3. Finalmente escogeremos el color deseado o necesario

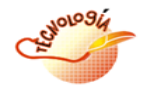

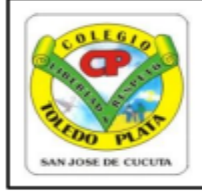

Creado por Decreto 029 del 26 de enero de 2005 NIT: 807000645-8 DANE154001008975

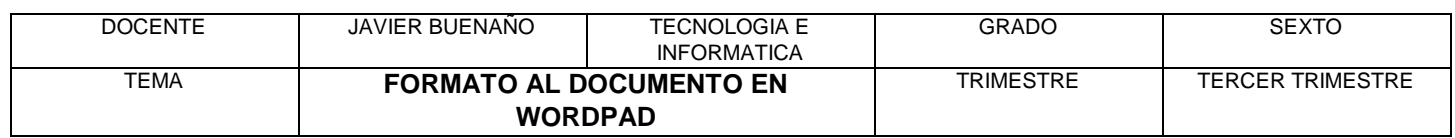

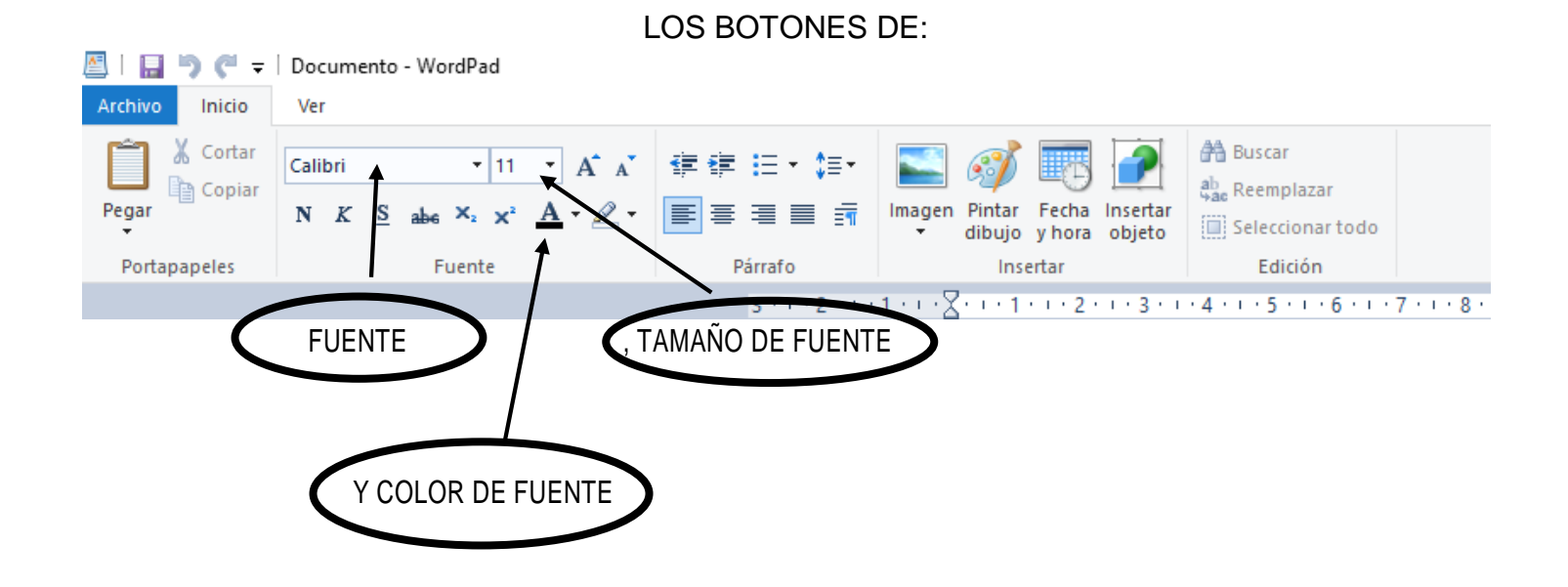

Ejemplo de Formato de texto en WordPad

A continuación, se muestra una imagen de un documento al que se han aplicado diferentes fuentes y colores:

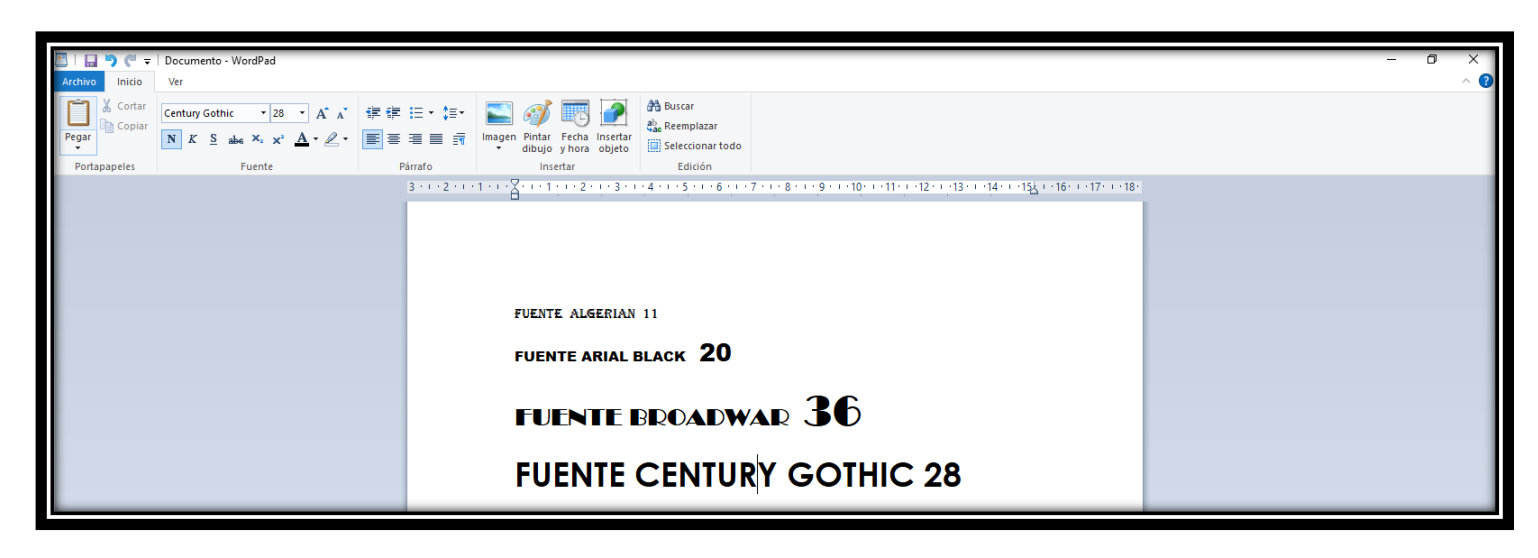

Para cambiar la alineación

VIVENCIANDO VALORES CONSTRUYENDO CALIDAD **Calle 12 # 14-12 Barrio Toledo Plata - Teléfono: 5 875244 - Cúcuta**

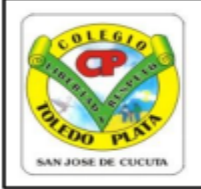

Creado por Decreto 029 del 26 de enero de 2005 NIT: 807000645-8 DANE154001008975

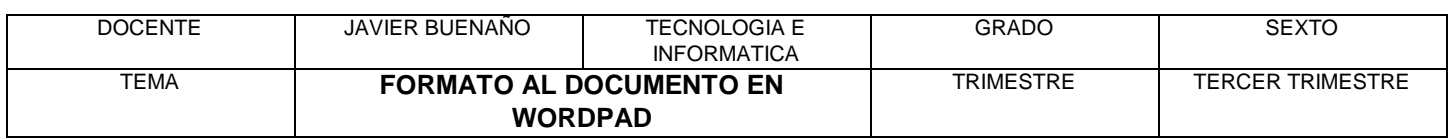

Puede alinear el texto del documento (o un párrafo del documento) con el margen izquierdo, el centro, el margen derecho o justificar.

- 1. Seleccione el párrafo cuya alineación desea cambiar.
- 2. Y sencillamente daremos clic sobre la alineación deseada

La imagen muestra la apariencia de los párrafos con distintas alineaciones:

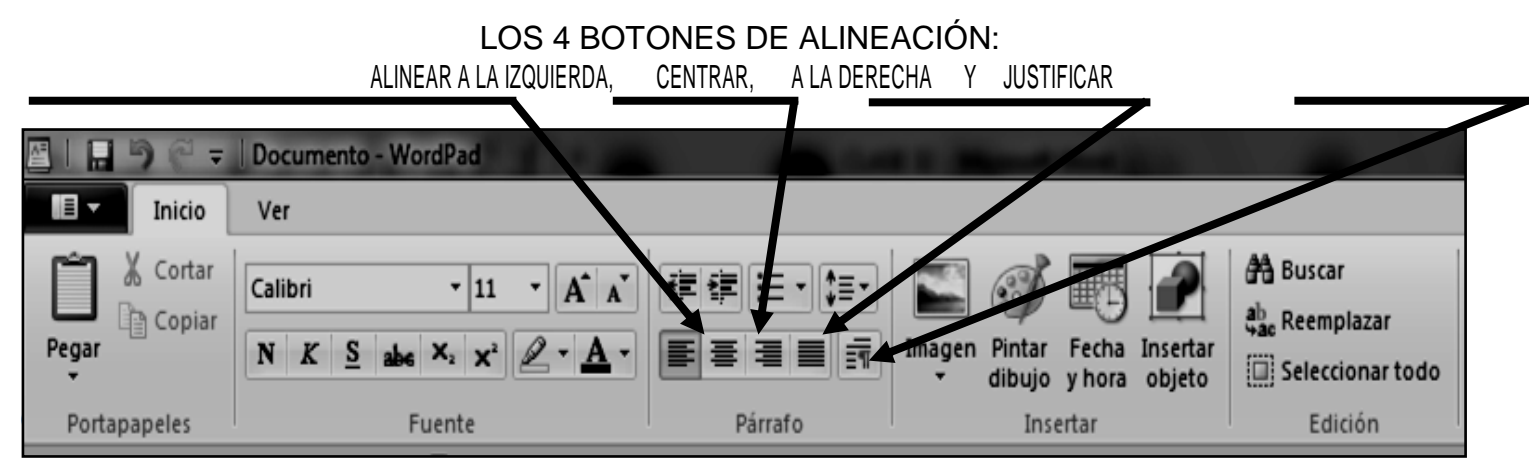

Resulta útil guardar el documento de manera periódica mientras está trabajando en él para que, en el caso de que el equipo deje de funcionar por algún motivo, no pierda el trabajo que ha realizado. Guardar el documento también le permitirá volver a él si desea continuar trabajando más adelante.

### **Pasos para guardar el documento**

- 1. Daremos clic en el menú Archivo
- 2. Luego daremos clic en **GUARDAR COMO**
- 3. En el cuadro que se abre, le colocaremos el nombre al trabajo
- 4. Buscaremos el lugar donde deseamos buscarlo más adelante
- 5. Luego daremos clic en **GUARDAR**

# **TALLER TEÓRICO**

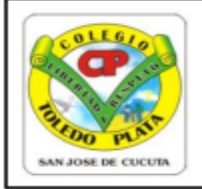

Creado por Decreto 029 del 26 de enero de 2005 NIT: 807000645-8 DANE154001008975

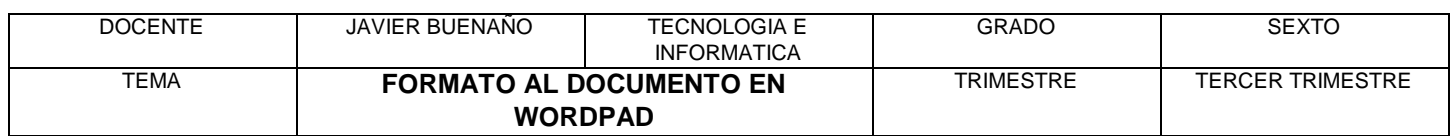

Y en base a la teoría anterior contestaremos el siguiente cuestionario

1. Mencione los 5 pasos, que se utilizan para cambiar la Fuente y el tamaño de fuente

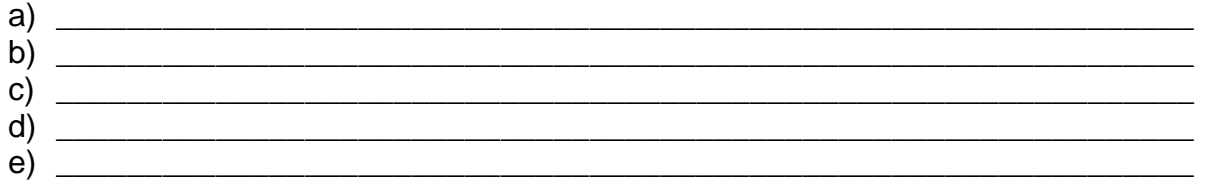

2. Coloree el siguiente texto de colores diferentes, donde se evidencia fuentes y tamaños diferentes:

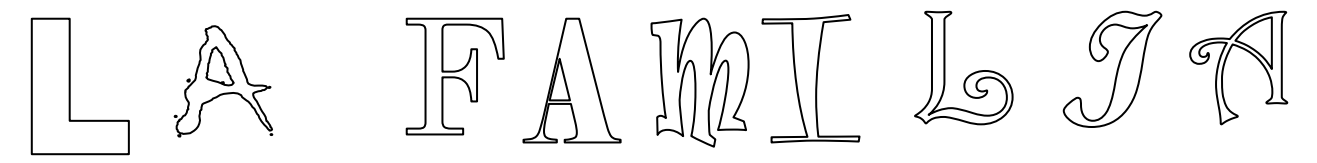

3. Dibuje los botones de FUENTE, TAMAÑO DE FUENTE Y COLOR DE FUENTE

4. Averigüe en el computador 20 tipos de FUENTES, en base a lo que has trabajado hasta ahora

5. Colóquele el nombre a los siguientes 4 botones de alineación

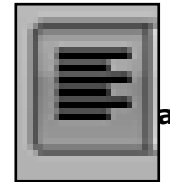

VIVENCIANDO VALORES CONSTRUYENDO CALIDAD alle 12 # 14-12 Barrio Toledo Plata - Teléfono: 5 875244 - Cúcuta

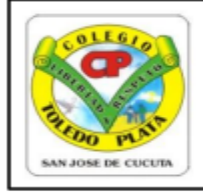

Creado por Decreto 029 del 26 de enero de 2005 NIT: 807000645-8 DANE154001008975

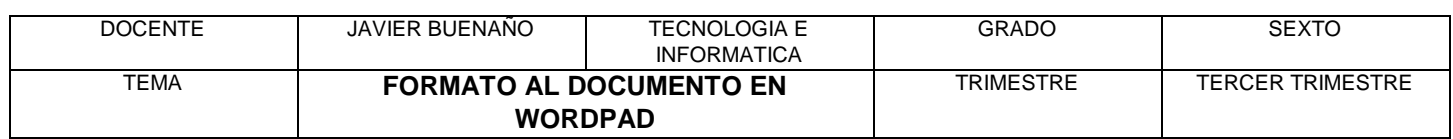

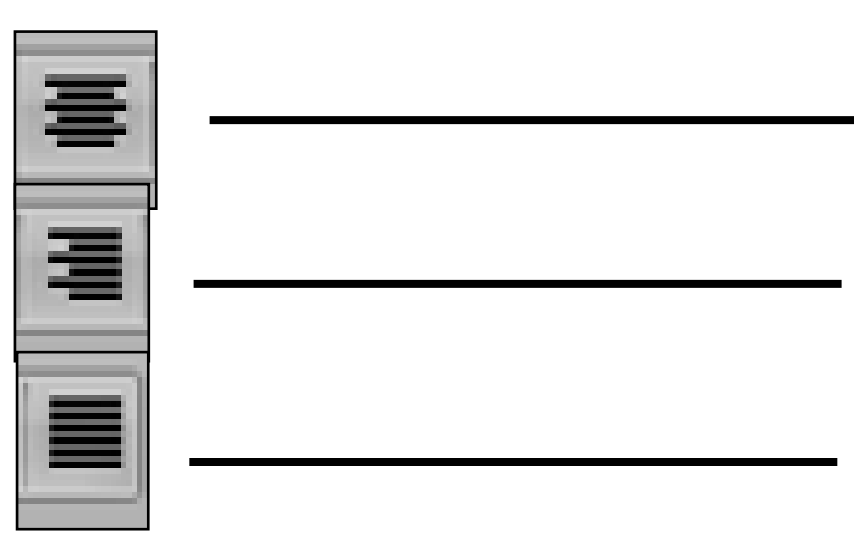

6. Mencione los 5 pasos, que se utiliza para Guardar un trabajo realizado en el programa de Wordpad

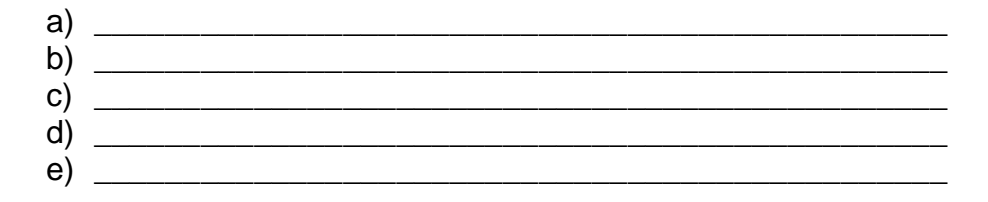

7. Dibuje los botones de NEGRITA, CURSIVA Y SUBRAYADO

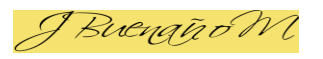